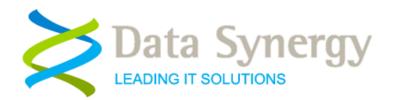

# Installation and Administration Guide

Release 5.4.0. Revised May 2020

© Data Synergy UK Ltd 2008-2020. All rights reserved.

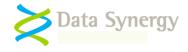

## About Data Synergy

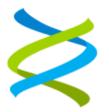

Data Synergy is a British company based in Sheffield. We have over fifteen years' experience developing and supporting software solutions for enterprise PC deployment and management. We do not resell other vendors' products and do all of our development, sales and support from our UK base.

Our products have evolved through listening to customer ideas and applying our unrivalled knowledge of PC internals. If you have a suggestion for a new product or feature we would love to talk to you.

Data Synergy UK Ltd Cooper Buildings Sheffield Technology Parks Arundel Street Sheffield S1 2NS Website: <u>www.datasynergy.co.uk</u> Email: <u>sales@datasynergy.co.uk</u> Telephone: 08456 435 035

Registered in England and Wales Company Number 06682095 VAT Registration GB 939 7559 56

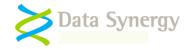

# Contents

| PowerMAN Enterprise Server Installation and Administration                                                                                                    | 6                                                                    |
|----------------------------------------------------------------------------------------------------|----------------------------------------------------------------------|
| Overview                                                                                                    | 6                                                                    |
| New in PowerMAN Enterprise Server v5.4                                                                                                    | 7                                                                    |
| Prerequisites                                                                                                    | 8                                                                    |
| Deployment Components                                                                                                    | 8                                                                    |
| Deployment Assumptions                                                                                                    | 9                                                                    |
| Getting Started                                                                                                    | 9                                                                    |
| SQL Database Configuration Walkthrough                                                                                                    | 10                                                                   |
| SQL Server 2008/2012 Database Procedure                                                                                                    | 10                                                                   |
| SQL Server 2014 and later Database Procedure                                                                                                    | 12                                                                   |
| Internet Information Services (IIS) Configuration Walkthrough .                                                                                                    | 13                                                                   |
| Windows Server 2008 IIS Setup Procedure                                                                                                    | 13                                                                   |
| Windows Server 2012 and later IIS Setup Procedure                                                                                                    | 15                                                                   |
| Installing PowerMAN Enterprise Server Website                                                                                                    | 17                                                                   |
|                                                                                                    |                                                                      |
| Using a remote SQL Server                                                                                                    | 22                                                                   |
| Using a remote SQL Server<br>Configuring PowerMAN Enterprise Website                                                                                                    |                                                                      |
|                                                                                                    | 24                                                                   |
| Configuring PowerMAN Enterprise Website                                                                                                    | <b>24</b><br>24                                                      |
| Configuring PowerMAN Enterprise Website                                                                                                    | <b>24</b><br>24<br>25                                                |
| Configuring PowerMAN Enterprise Website<br>Common web.config settings<br>Email configuration web.config settings                                                                                                    | 24<br>24<br>25<br>26                                                 |
| Configuring PowerMAN Enterprise Website<br>Common web.config settings<br>Email configuration web.config settings<br>Advanced web.config settings                                                                                                  | 24<br>24<br>25<br>26<br>26                                           |
| Configuring PowerMAN Enterprise Website<br>Common web.config settings<br>Email configuration web.config settings<br>Advanced web.config settings<br>Using a named instance SQL Server                                                             | <b>24</b><br>24<br>25<br>26<br>26<br>27                              |
| Configuring PowerMAN Enterprise Website<br>Common web.config settings<br>Email configuration web.config settings<br>Advanced web.config settings<br>Using a named instance SQL Server<br>Minimal web.config settings                              | 24<br>24<br>25<br>26<br>26<br>26<br>27<br>28                         |
| Configuring PowerMAN Enterprise Website<br>Common web.config settings<br>Email configuration web.config settings<br>Advanced web.config settings<br>Using a named instance SQL Server<br>Minimal web.config settings<br>Securing PowerMAN Website | 24<br>24<br>25<br>26<br>26<br>27<br>27<br>28<br>28                   |
| Configuring PowerMAN Enterprise Website                                                                                                    | 24<br>24<br>25<br>26<br>26<br>26<br>27<br>28<br>28<br>               |
| Configuring PowerMAN Enterprise Website                                                                                                    | 24<br>24<br>25<br>26<br>26<br>27<br>28<br>27<br>28<br>32<br>32<br>33 |

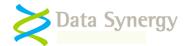

| Configu | are PowerMAN Enterprise Server for your organisation                                                                               | .36  |
|---------|----------------------------------------------------------------------------------------------------|------|
| Config  | uring Anonymous Access                                                                                                    | . 38 |
| Config  | uring Automatic Site Creation (AD Integration)                                                                                     | . 38 |
| PMES    | Server Error Log                                                                                                    | . 39 |
| Tempo   | orary Website Maintenance (Server Offline)                                                                                         | . 40 |
| SQL Da  | tabase Optimization and maintenance                                                                                                | .41  |
| Databa  | ase Backups                                                                                                    | . 41 |
| Databa  | ase Optimisation                                                                                                    | . 43 |
| Databa  | ase Server Configuration                                                                                                    | . 44 |
| Manua   | I SQL Database Backup                                                                                                    | . 45 |
| Trouble | eshooting PowerMAN Enterprise Server                                                                                               | .47  |
| Prob    | lem: Static test page is not displayed                                                                                             | 47   |
|         | lem: Website reports – The page cannot be found                                                                                    |      |
|         | lem: Website reports – Server Application Unavailable                                                                              |      |
| Prob    | lem: /Secure webpage appears blank (and no error is displayed)                                                                     | 47   |
| Prob    | lem: .NET Framework v4.0.30319 is not available when creating App Pool                                                             | 48   |
|         | Vebsite reports - The current identity does not have write access to<br>crosoft.NET\Framework64\v4.0.30319\Temporary ASP.NET Files | 48   |
| OR      | "The page cannot be found" error message when you request an ASPX page                                                             | 48   |
| OR "    | HTTP Error 404 - File or Directory not found" error message when you request an ASPX page                                          | 48   |
| Prob    | lem: Servercheck.aspx takes excessive time (>1 second) to display                                                                  | 48   |
|         | lem: Servercheck.aspx reports - An error has occurred while establishing a connection to the server (                              |      |
|         | lem: Website reports - Sorry. A website error was detected. This cause of this error has been logged a<br>e investigated           |      |
|         | lem: Non-specific database connectivity problem                                                                                    |      |
| Prob    | lem: Website displays - Service Unavailable                                                                                        | 50   |
|         | lem: The website reports an exception obtaining permission of type<br>em.Web.AspNetHostingPermission'                              | 50   |
| Prob    | lem: Computers appear to be reporting correctly but are not showing on the reporting system                                        | 50   |
| OR 1    | The SQL database contains data but this is not visible in the web-based reports                                                    | 50   |
|         | lem: How do I migrate from the PowerMAN hosted reporting system to the (on-premise) PowerMAN rprise Server system?                 | 51   |
|         | lem: How do I migrate from the (on-premise) PowerMAN Enterprise Server reporting system to the ho<br>erMAN reporting system?       |      |
| Prob    | lem: How do I migrate a PowerMAN Enterprise Server (PMES) system from one server to another?                                       | 52   |
| Prob    | lem: Windows Integrated Authentication Mode does not work as expect                                                                | 53   |
| OR F    | PMES reports 'Unknown User' when Windows Integrated Authentication Mode is enabled                                                 | 53   |
|         | The/CurrentIdentity.aspx page displays no username when Windows Integrated Authentication Mode i<br>led                            |      |

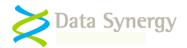

| Problem: The PMES website does not operate correctly with Internet Explorer 10 | 53 |
|--------------------------------------------------------------------------------|----|
| Appendix A: PowerMAN5 Database Creation Script                                 | 54 |
| Appendix B: PowerMAN5 Upgrade Procedure (v5.3.x to v5.4)                       | 55 |
| Appendix C: Very large (>50k workstations) deployments                         | 57 |
| Appendix D: PowerMAN System Architecture                                       | 58 |
| Appendix E: Reporting API                                                      | 59 |
| Authentication API Operation                                                   | 59 |
| Authentication API Output                                                      | 59 |
| Testing Authentication API                                                     | 60 |
| Demand Reporting API Authentication                                            | 60 |
| Demand Reporting API Syntax                                                    | 61 |

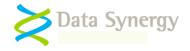

# **PowerMAN Enterprise Server Installation and Administration**

#### Overview

PowerMAN Enterprise Server (PMES) complements the PowerMAN client software by giving you powerful, organisation-wide, reporting of PC energy usage, costs and waste. The PowerMAN Enterprise server software, which is identical to that used for Data Synergy's hosted cloud reporting service, provides your organisation with its own **private** reporting platform.

The reporting system is optional – the PowerMAN client software will function fully without it. However, the reports can be extremely useful to monitor the on-going effectives of your PowerMAN installation and determine where further improvements can be made.

There are several reasons you may want to run your own reporting platform:

- **More cost effective** PMES can be more cost effective for larger organisations (typically with more than 5,000 computers)
- Internal security requirements It is normally impractical for police forces, central government or the military to use the hosted service
- Integration Running your own reporting platform allows your organisation to integrate your own MIS systems with the raw data for added business benefit

This document explains how PMES operates and provides a full walkthrough installation. The instructions below are intended for a system / network administrator with experience of Microsoft Windows Server configuration and security, Internet Information Services (IIS) and Microsoft SQL Server (MSSQL). This document is not a training course on these technologies – it is assumed that the reader is already familiar with these products. Data Synergy can support any organisation with the appropriate skills but cannot, unfortunately, provide basic training in these technologies.

The walkthrough describes an installation on a typical Microsoft Windows Server 2008/12 and later system running IIS and MSSQL 2008/2012 or 2014/later Standard Edition. It assumes that each of these products has been installed using following the default settings. It also assumes that the server is only used for the PowerMAN reporting platform. PMES has relatively low resource requirements and can happily co-exist on a server hosting other services or be deployed in a virtualised environment. Whilst this scenario is not described in this document the basic approach discussed can be adapted to install the software on any of the supported environments with appropriate minor changes.

A separate document, called **PowerMAN Server Management Reporting Platform Guide**, explains how to manage everyday use of the reporting system.

Please remember that the PMES server is only used for reporting. It is not used to deploy PowerMAN and has no role in the active management of the client software. This must be done using the appropriate deployment and management software as described in the **PowerMAN Installation and Administration Guide**.

We strongly recommend that you read this entire guide before commencing a PowerMAN Enterprise Server deployment.

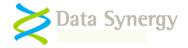

# New in PowerMAN Enterprise Server v5.4

PowerMAN Enterprise Server v5.4 (PMES) includes several new features. These include:

1. Re-designed reports – Reports now make better use of larger screen sizes (minimum 1024x768) and charts have a clean new design.

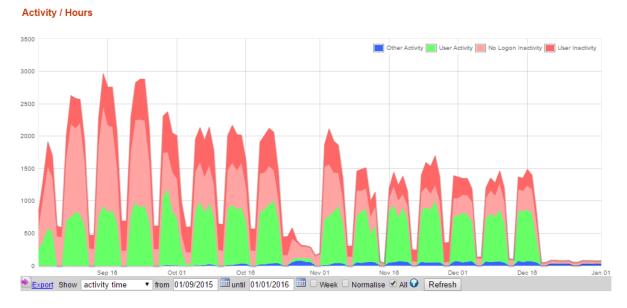

- 2. PMES now uses the Microsoft .NET 4.x framework and no longer requires separate 32-bit and 64-bit installations. This decreases installation complexity. Several common setup problems have consequently been eliminated.
- 3. PMES now fully supports SQL Server 2014 and later and includes a revised website security model. The product setup process has been simplified.
- 4. PMES now includes a Devices tab to report on hardware information. This can be used to quickly locate devices that meet specific search criteria. This feature requires client version 5.2.8 or later:

Summary Live Devices

#### Information Technology Services Devices

| <b>Client Version</b> | All 🔻       |   | CPU               | Intel(R) Core(TM)2 Duo CPU E8500 @ 3.16GHz * |
|-----------------------|-------------|---|-------------------|----------------------------------------------|
| OS Version            | All         | ۲ | Logical Cores     | All 🔻                                        |
| Battery               | All 🔻       |   | RAM               | All 🔻 to All 🔻 GB                            |
| Vendor                | Dell Inc. 🔻 | ] | Hard Disks        | All 🔻                                        |
| Product/Code          | All 🔻       | 8 | Optical Drives    | All 🔻                                        |
| BIOS                  | All         | T | Free System Drive | All 🔻 GB                                     |
| BIOS Version          | All 🔻       |   |                   |                                              |

🖹 Export Show 1000 Computers 🗹 Include sub-sites Refresh Showing 8 of 36 Records

- 5. Live reporting workstation names are now clickable and link to the detailed workstation report
- 6. Sub-site names are now included in CSV data exports
- 7. PMES now includes an on-demand (pull) reporting API. This can be used to automate reporting and integration.

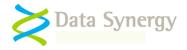

# **Prerequisites**

PowerMAN Enterprise Server has the following requirements:

- A server with at least 4GB of RAM running Windows Server 2008 or later. Larger installations may require more RAM. The server may be either x86 or x64 based.
- Internet Information Services with ASP.NET support and the Microsoft .NET 4 Framework.
- Approximately 1MB of data storage per client computer per year. e.g. 20,000 PCs will require approximately 20GB of storage per annum.
- Microsoft® SQL Server Standard Edition 2008 or later with the most recent service pack installed. Smaller deployments (<10,000 workstations) may also use the free SQL Express Edition. In the situation we suggest using the "SQL Express with Tools" variant.
- Skills to configure Windows Server, IIS and MS SQL Server

It is your responsibility to obtain the necessary Windows Server and Microsoft SQL Server product licenses. The costs associated with this should be small compared to the potential savings from using PowerMAN in an enterprise environment. However, if the costs of these components are prohibitive, it may be more appropriate to use the PowerMAN hosted reporting platform.

The Microsoft .NET 4.5.2 Framework (for Server 2008) can be obtained from the following location:

https://www.microsoft.com/en-gb/download/details.aspx?id=42642

# **Deployment Components**

PowerMAN Enterprise Server is supplied as three components:

 PowerMAN Enterprise Server Database hosted by MSSQL Server. This is supplied as an SQL Server backup file called **PowerMAN5x Database.bak**. This must be restored on to your server.

NB: There are other means to distribute a SQL Server based system, however, a SQL database backup neatly encapsulates the more complex methods and is the most trouble free way to achieve a reliable deployment. An alternative SQL Script based deployment mechanism is described in Appendix A. This is intended for advanced SQL system administrators.

- PowerMAN Enterprise Website (hosted by MS IIS). This is supplied in a ZIP file called **PowerMAN5x Website.zip.** The same file may be used for both 32-bit and 64-bit operating system platforms
- The Installation Guide (this document) which describes the system and a walkthrough installation.

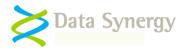

## **Deployment Assumptions**

The walkthrough below makes certain assumptions about the server configuration. These are as follows:

- The server prerequisite components are installed using their default settings
- The same server is used for the SQL database and the website
- The SQL server is configured as the default instance and uses Windows Integrated Authentication (or mixed authentication). The use of default and named instances is described in the following document:

http://msdn.microsoft.com/en-us/library/aa174516.aspx

- The SQL database is configured to use the Simple recovery model
- The website is configured to serve content on port 8080, to allow anonymous access (except the Secure folder) and to use an application pool running in the security context of the Network Services account
- The Network Services account is a member of the SQL database role called 'Website' – This provides the website with the limited database access necessary to function correctly. This is configuration is described below.

PMES is flexible software and, within reason, can function in a variety of environments. You may choose to re-configure your server to use Windows Integrated Authentication for all website access (except the PostStatus.aspx file) or otherwise change the assumptions used in this document. Whilst there may be many organisation specific reasons for doing this we would recommend that you initially deploy the software using the method presented and consider the impact of re-integrating future PowerMAN Enterprise Server releases.

PMES can be used in a virtualised environment. This has the advantage that a standalone server can be quickly configured, using the methods described in this document, without impacting on any pre-existing systems. This technique also has the advantage that the PMES system can be easily backed-up as a single entity and quickly transferred to another hardware platform.

# **Getting Started**

Before starting to deploy PMES please check that you have the following:

- A hardware/software platform meeting the requirements described
- An understanding of the installation process (read this document)
- The PMES distribution files
- A PMES product key. For the purposes of this document the following fictitious information is used:

Organisation: Example Corporation Limited Product Key: XGHK-GABQ-GDTH-UJKQ-HYJK-DBKY

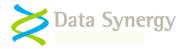

# SQL Database Configuration Walkthrough

The following steps walk through a typical deployment using Microsoft SQL Server 2008 or later. It assumes that the database files are to be located in C:\Database\PowerMAN5.

**Tip:** An alternative, script based, SQL deployment mechanism is described in Appendix A. This is intended for advanced SQL administrators.

The pre-configured SQL database can be installed using the following steps:

- 1. Create folder for database files. C:\Databases\PowerMAN5
- 2. Open SQL Server Management Studio
- 3. Right click on Databases and select Restore Database:

| 🖃 🔀 Server     |                  |
|----------------|------------------|
| 🕀 🚞 Databases  |                  |
| 🕀 🚞 Security   | New Database     |
| 표 🚞 Server Ob  | Attach           |
| 💮 📄 Replicatio | Attach           |
| 🗉 🚞 Managem    | Restore Database |

The Restore Database process is slightly different for later MS SQL Server releases. The following sections describe the key steps for MS SQL 2008/2012 and MS SQL 2014/later.

#### SQL Server 2008/2012 Database Procedure

- 1. Configure the database name as : PowerMAN5
- 2. Select From Device and locate the PowerMAN5 Database.bak file
- 3. Select Options and modify the restore path to C:\Databases\PowerMAN5\

| Destination fo                                                                    | r restore             |                     |               |         |          |           |  |  |
|-----------------------------------------------------------------------------------|-----------------------|---------------------|---------------|---------|----------|-----------|--|--|
| Select or type the name of a new or existing database for your restore operation. |                       |                     |               |         |          |           |  |  |
| T <u>o</u> databa                                                                 | To database:          |                     |               |         |          |           |  |  |
| <u>I</u> o a point                                                                | in time:              | Most recent pos     | sible         |         |          |           |  |  |
| Source for res                                                                    | tore                  |                     |               |         |          |           |  |  |
| Specify the                                                                       | e source and location | n of backup sets to | o restore.    |         |          |           |  |  |
| ○ F <u>r</u> om d                                                                 | atabase:              |                     |               |         |          | <b>v</b>  |  |  |
| From <u>d</u>                                                                     | evice:                | C:\InstallMe        | edia\PowerMAN | 15 Data | base.bak |           |  |  |
| S <u>e</u> lect the                                                               | backup sets to resto  | re:                 |               |         |          |           |  |  |
| Restore                                                                           | Name                  |                     | Component     | Туре    | Server   | Database  |  |  |
|                                                                                   | PowerMAN5-Full D      | atabase Backup      | Database      | Full    | LAPTOP   | PowerMAN5 |  |  |
| •                                                                                 |                       |                     |               |         |          | Þ         |  |  |
|                                                                                   |                       |                     |               |         | OK       | Cancel    |  |  |

4. Click **OK** to restore the database. On a typical server this will take only a few seconds

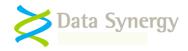

Following database installation (including via the script method described in Appendix A) the website/database user login should be configured using the following procedure.

- 1. Open SQL Server Management Studio
- 2. Navigate to Security\Logins
- 3. Right click and select New Login

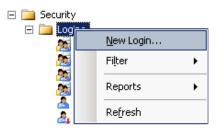

- 4. Click Search
- 5. Enter Network Service and click OK
- 6. Select PowerMAN5 as the default database
- 7. Confirm the Network Service account is listed (as shown below) and click OK again

| Login <u>n</u> ame:                | NT AUTHORITY\NETWORK SERVICE | S <u>e</u> arch |
|------------------------------------|------------------------------|-----------------|
| <u>W</u> indows authentication     |                              |                 |
| C <u>SQL</u> Server authentication |                              |                 |
| <u>P</u> assword:                  |                              |                 |
| Confirm password:                  |                              |                 |
| Default <u>d</u> atabase:          | PowerMAN5                    | •               |
| <u> </u>                           |                              |                 |
| Default l <u>a</u> nguage:         | <default></default>          | -               |
| _                                  |                              | -               |
| _                                  |                              |                 |
| _                                  |                              |                 |
| _                                  |                              | T               |

- 8. Navigate to **Databases\PowerMAN5\Security\Users**
- 9. Right click and select New User
- 10. Click the top search ... button and locate the Network Service user
- 11. Select the Website database role
- 12. Click OK

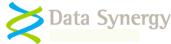

# SQL Server 2014 and later Database Procedure

- 1. Select Device and locate the PowerMAN5 Database.bak file
- 2. Configure the destination database name as : PowerMAN5
- 3. Select Files and modify Restore As to C:\Databases\PowerMAN5

| 5                    | Restore                 | Database - Pov                                   | verMAN5   |      |                 | _           | D X      |
|----------------------|-------------------------|--------------------------------------------------|-----------|------|-----------------|-------------|----------|
| 🕕 Ready              |                         |                                                  |           |      |                 |             |          |
| Select a page        | 🔄 Script 👻 🚺 Help       |                                                  |           |      |                 |             |          |
| 🚰 General<br>🚰 Files | Source                  |                                                  |           |      |                 |             |          |
| Philos Options       | ○ Database:             |                                                  |           |      |                 |             | ~        |
|                      | Oevice:                 | Device:     C:\Databases\PowerMAN54 Database.bak |           |      |                 |             |          |
|                      | Database:               | PowerMAN5                                        |           |      |                 |             | ~        |
|                      | Destination             |                                                  |           |      |                 |             |          |
|                      | Database:               | PowerMAN5                                        |           |      |                 |             | ~        |
|                      | Restore to:             | The last backup                                  | )         |      |                 | Tir         | neline   |
|                      | Restore plan            |                                                  |           |      |                 |             |          |
|                      | Backup sets to restore: |                                                  |           |      |                 |             |          |
|                      | Restore Name            |                                                  | Component | Туре | Server          | Database    | Position |
|                      | PowerMAN5-Full          | Database Backup                                  | Database  | Full | WIN-SL5403D053Q | PowerMAN5   | 1        |
| Progress             | <                       |                                                  |           |      |                 |             | >        |
| Done                 |                         |                                                  |           |      |                 | Verify Back | up Media |
|                      |                         |                                                  |           |      | OK Ca           | ancel       | Help     |

4. Click **OK** to restore the database. On a typical server this will take only a few seconds

Following database installation (including via the script method described in Appendix A) the website/database user login should be configured using the following procedure.

- 1. Open SQL Server Management Studio
- 2. Navigate to **Security\Logins**
- 3. Right click and select New Login
- 4. Click Search and locate the Network Service user
- 5. Select **PowerMAN5** as the default database
- 6. Select the User Mapping page
- 7. Highlight the **PowerMAN5** database and tick the **Map** checkbox
- 8. Tick the Website role
- 9. Click OK

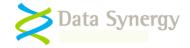

The 'Website' database role has the limited database access rights to operate the PowerMAN Enterprise Server system. For security reasons not all database objects are accessible to this database role. More advanced configuration and database maintenance must be manually performed using the SQL Server Management Studio.

You **MUST** also configure an appropriate database performance optimization and backup strategy. An example procedure is explained later in this document.

# Internet Information Services (IIS) Configuration Walkthrough

The following sections walk through a typical website deployment on a system running Windows 2008 or later. It assumes that the website files are located in C:\Websites\PowerMAN5.

The procedure below assumes that the majority of the website is configured to allow anonymous access (the default). In IIS7 anonymous access is authenticated using the special **IUSR** user account. This account is a member of the Users group and the instructions below assume this is the case.

If you deviate from this assumption please remember that the **PostStatus.aspx** file, as a minimum, must be accessible to the anonymous PowerMAN clients. The one exception to this is that the **Secure** folder should be restricted to provide access only to appropriate website Administrators. Please contact Technical Support if you require further advice on this issue.

Please follow the instructions below to configure IIS. If IIS is already installed please run through the instructions to confirm the required IIS components are installed and make any necessary component adjustments.

## Windows Server 2008 IIS Setup Procedure

On Windows Server 2008 please proceed as follows:

- 1. Open Server Manager and locate Roles
- 2. Right click and select Add Roles

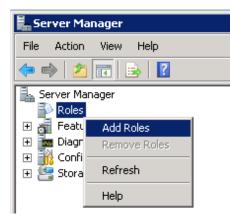

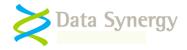

- 3. Click Next
- 4. Select Web Server (IIS) and click Next
- 5. If applicable, read the notes on IIS and click Next again
- 6. Select the following *minimum* IIS components below (it is ok to select additional components if that is appropriate):

| 🖃 🔲 Web Server                         | 🖃 🔲 Security                                  |
|----------------------------------------|-----------------------------------------------|
| Common HTTP Features                   | Basic Authentication                          |
| ✓ Static Content                       | Windows Authentication                        |
| Default Document                       | Digest Authentication                         |
| Directory Browsing                     | Client Certificate Mapping Authentication     |
| HTTP Errors                            | IIS Client Certificate Mapping Authentication |
| HTTP Redirection                       | URL Authorization                             |
| WebDAV Publishing                      | Request Filtering                             |
| 🖃 🔲 Application Development            | IP and Domain Restrictions                    |
| ASP.NET                                | 🖃 💷 Performance                               |
| <ul> <li>.NET Extensibility</li> </ul> | Static Content Compression                    |
| ASP                                    | Dynamic Content Compression                   |
| CGI                                    | 🖃 🔲 Management Tools                          |
| ISAPI Extensions                       | 🚺 IIS Management Console                      |
| ISAPI Filters                          | IIS Management Scripts and Tools              |
| Server Side Includes                   | Management Service                            |
| 🖃 🔲 Health and Diagnostics             | 🖃 📃 IIS 6 Management Compatibility            |
| HTTP Logging                           | 📃 IIS 6 Metabase Compatibility                |
| Logging Tools                          | IIS 6 WMI Compatibility                       |
| Request Monitor                        | IIS 6 Scripting Tools                         |
| Tracing                                | IIS 6 Management Console                      |
| Custom Logging                         | 🖃 📃 FTP Server                                |
| ODBC Logging                           | FTP Service                                   |
|                                        | FTP Extensibility                             |
|                                        | IIS Hostable Web Core                         |
|                                        |                                               |

7. Click Next and then click Install

Following IIS configuration please install the .NET framework:

8. Download and install the .NET 4.5.2 Framework. This is available from the following Microsoft website:

https://www.microsoft.com/en-gb/download/details.aspx?id=42642

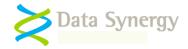

# Windows Server 2012 and later IIS Setup Procedure

On Windows Server 2012 please proceed as follows:

- 1. Open Server Manager
- 2. Click Manage and select Add Roles and Features:

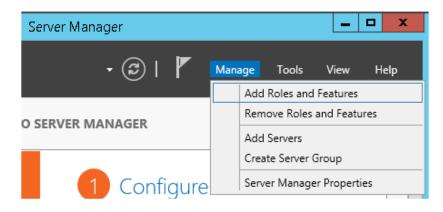

- 3. Click Next
- 4. Select Role-based or feature-based installation
- 5. Click Next
- 6. Select the local server and click Next again
- 7. Select Web Server (IIS) and when prompted Add Features and then Next
- 8. Confirm the .NET Framework 4.5 and ASP.NET 4.5 are checked:

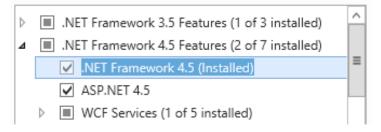

- 9. Click Next again
- 10. If applicable, read the notes on IIS and click Next again
- 11. Select the following *minimum* IIS components below (it is ok to select additional components if that is appropriate):

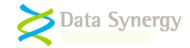

| ✓ Web Server                           | ▲ ✔ Application Development      |
|----------------------------------------|----------------------------------|
| ▲ Common HTTP Features                 | .NET Extensibility 3.5           |
| Default Document                       | ✓ .NET Extensibility 4.5         |
| <ul> <li>Directory Browsing</li> </ul> | Application Initialization       |
| HTTP Errors                            | ASP ASP                          |
| Static Content                         | ASP.NET 3.5                      |
| ✓ HTTP Redirection                     | ASP.NET 4.5                      |
| WebDAV Publishing                      | 🗌 CGI                            |
| ▲ ✓ Health and Diagnostics             | ✓ ISAPI Extensions               |
| ✓ HTTP Logging                         | ✓ ISAPI Filters                  |
| Custom Logging                         | Server Side Includes             |
| Logging Tools                          | WebSocket Protocol               |
| ODBC Logging                           | FTP Server                       |
| Request Monitor                        | FTP Service                      |
| Tracing                                | FTP Extensibility                |
| ⊿ ✓ Performance                        | ✓ Management Tools               |
| Static Content Compression             | ✓ IIS Management Console         |
| Dynamic Content Compression            | IIS 6 Management Compatibility   |
| ⊿ ✓ Security                           | IIS Management Scripts and Tools |
| Request Filtering                      | Management Service               |
| Basic Authentication                   |                                  |
| Centralized SSL Certificate Support    |                                  |
| Client Certificate Mapping Authentica  | tior                             |
| Digest Authentication                  |                                  |
| IIS Client Certificate Mapping Authen  | tical                            |
| IP and Domain Restrictions             |                                  |
| URL Authorization                      |                                  |
| ✓ Windows Authentication               |                                  |

#### 12. Click Next

- 13. Optionally, check Restart the destination server automatically if required
- 14. Click Install

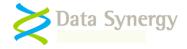

# Installing PowerMAN Enterprise Server Website

Following successful IIS configuration and .NET Framework installation the PowerMAN reporting website may be configured. The procedure is the same for Windows Server 2008 and later. Please proceed as follows:

- 1. Create folder for website files: C:\Websites\PowerMAN5
- 2. Extract the contents of "PowerMAN5x Website.zip" file to this folder:

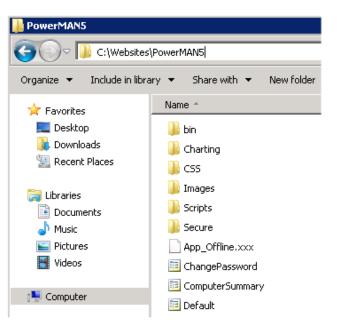

- 3. Open the Internet Information Services (IIS) Management snap-in (INETMGR.EXE)
- 4. Expand the left hand tree view
- 5. Navigate to Application Pools
- 6. Right click and select Add Application Pool

| Internet Informatio | on Se | rvice | ≥s ( | (IIS) M | 1anag   | er |
|---------------------|-------|-------|------|---------|---------|----|
| (3)                 | SER   | VER   | ۲    | Sites   | •       |    |
| Connections         |       |       |      |         |         |    |
| 🔍 - 🔚   🖄   象       |       |       |      |         |         |    |
| 📲 Start Page        |       |       |      |         |         |    |
|                     |       | _     |      |         |         |    |
| Application         | 3     | Ado   | i Ap | plicati | on Pool |    |
|                     | -     | Ref   | res  | h       |         |    |

7. Enter the pool name: **PowerMAN5** and select .NET Framework v4.0.30319 and **Integrated** mode:

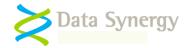

| Add Application Pool               | ? × |
|------------------------------------|-----|
| Name:                              |     |
| PowerMAN5                          |     |
| .NET Framework version:            |     |
| .NET Framework v4.0.30319          | -   |
| Managed pipeline mode:             |     |
| Integrated                         |     |
| Start application pool immediately |     |
| OK Cance                           |     |

**Tip:** If .NET v4.0 is not listed this may be because .NET was installed before IIS. Please see the troubleshooting section to resolve this.

- 8. Click **OK** to close the dialog
- 9. Navigate to the newly created **PowerMAN5** application pool
- 10. Right click and select Advanced Settings

| Filter:            | - 88    | Go 🕞 😽 Show | All Group b | y: N    | lo Grouping              | •            |
|--------------------|---------|-------------|-------------|---------|--------------------------|--------------|
| Name 🔺             | Status  | .NET Frame  | Managed Pip | eli     | Identity                 | Applications |
| asp.net v4.0       | Started | v4.0        | Integrated  |         | ApplicationPoolIden      | 0            |
| ASP.NET v4.0 Cl    | Started | v4.0        | Classic     |         | ApplicationPoolIden      | 0            |
| 🕼 Classic .NET App | Started | v2.0        | Classic     |         | ApplicationPoolIden      | 0            |
| DefaultAppPool     | Started | v2.0        | Integrated  |         | ApplicationPoolIden      | 1            |
| PowerMAN5          | Started | v4.0        | Integrated  | <u></u> | Add Application Pool     |              |
|                    |         |             |             |         | Set Application Pool Def | aults        |
|                    |         |             |             | ₽       | Start                    |              |
|                    |         |             |             |         | Stop                     |              |
|                    |         |             |             | 2       | Recycle                  |              |
|                    |         |             |             |         | Basic Settings           |              |
|                    |         |             |             |         | Recycling                |              |
|                    |         |             |             |         | Advanced Settings        |              |
|                    |         |             | 1           |         |                          |              |

- 11. Navigate to the **Identity** setting and press
- 12. Select Built-in account: Network Service and then click OK

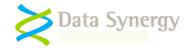

|   | Process Mode                            | 2l  |                   |               |            |        |   |
|---|-----------------------------------------|-----|-------------------|---------------|------------|--------|---|
|   | Identity                                |     |                   | ApplicationPo | olIdentity |        |   |
|   | Idle Time-out (r                        | App | lication Pool Id  | entity        |            | ? ×    | a |
|   | Load User Profi                         |     |                   |               |            |        |   |
|   | Maximum Work                            | •   | Built-in account: |               |            |        |   |
|   | Ping Enabled                            |     | NetworkService    |               |            | -      |   |
|   | Ping Maximum F                          |     | InetworkService   |               |            | 1      |   |
|   | Ping Period (se                         | 0   | Custom account    | :             |            |        |   |
|   | Shutdown Time                           |     |                   |               |            | C-1    |   |
|   | Startun Time Lii                        |     | 1                 |               |            | Set    |   |
| I | dentity                                 |     |                   |               |            |        |   |
|   | dentityType, use                        |     |                   |               |            |        |   |
|   | uilt-in account, i.<br>ocal System, Loc |     |                   |               |            |        |   |
|   | ocar by sconi, Eoc                      |     |                   |               | OK         | Cancel |   |
|   |                                         |     |                   |               |            |        |   |

| <b>Tip:</b> If the SQL database is located on a remote server you must also change the Load User Profile option to <b>True.</b> |      |   |  |  |  |  |  |
|----------------------------------------------------------------------------------------------------|------|---|--|--|--|--|--|
| Idle Time-out (minutes)                                                                                                    | 20   |   |  |  |  |  |  |
| Load User Profile                                                                                                    | True | • |  |  |  |  |  |
| Maximum Worker Processes                                                                                                    | 1    |   |  |  |  |  |  |

- 13. Close the Application Pool settings by clicking OK
- 14. Navigate to Sites
- 15. Right click and select Add Web Site

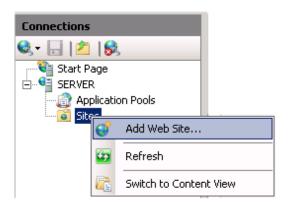

- 16. Enter the Site Name: PowerMAN5
- 17. Select the Application Pool: PowerMAN5
- 18. Select the appropriate website path, application pool, server IP address range and port number. The default PowerMAN Enterprise Server port is **8080**. Click **OK**:

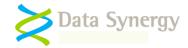

| Add Website ? X                                                                                                    |
|----------------------------------------------------------------------------------------------------|
| Site name: Application pool: PowerMAN5 Select                                                                                         |
| Content Directory Physical path: C:\Websites\PowerMAN5 Pass-through authentication Connect as Test Settings                           |
| Binding<br>Type: IP address: Port:<br>http V All Unassigned V 8080<br>Host name:<br>Example: www.contoso.com or marketing.contoso.com |
| ✓ Start Website immediately           OK         Cancel                                                                               |

**Important:** The website **MUST** be accessible to the computers running the PowerMAN client software. If the IIS server is behind a firewall please remember to create a firewall rule. If necessary you can configure the website to accept connections on more than one port. The hosted PowerMAN service uses this technique to accept connections on both ports 443 and 8080.

19. Expand the **Sites** tree and locate the **PowerMAN5** website. In the right hand pane click the **Authentication** icon:

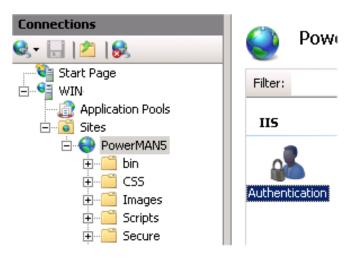

20. Confirm that **Anonymous Authentication** only is enabled. At this stage we recommend that **Windows Authentication** is NOT enabled. This step is discussed later:

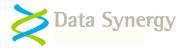

| 🔚   🖄   象<br>Start Page                                         | Authentication                                                                                                    |                                                     |                                                 |  |  |  |  |  |
|-----------------------------------------------------------------|----------------------------------------------------------------------------------------------------|-----------------------------------------------------|-------------------------------------------------|--|--|--|--|--|
| WIN                                                             | Group by: No Grouping                                                                                                    | Group by: No Grouping 🔹                             |                                                 |  |  |  |  |  |
| Application Pools                                               | Name 🔺                                                                                                    | Status                                              | Response Type                                   |  |  |  |  |  |
| 🗄 🧕 Sites                                                       | Anonymous Authentication                                                                                                    | Enabled                                             |                                                 |  |  |  |  |  |
| 🖻 😜 PowerMAN5                                                   | ASP.NET Impersonation                                                                                                    | Disabled                                            |                                                 |  |  |  |  |  |
| 🗄 🖳 🛄 bin                                                       | Forms Authentication                                                                                                    | Disabled                                            | HTTP 302 Login/Redirect                         |  |  |  |  |  |
| 🗄 – 🧮 CSS                                                       | Windows Authentication                                                                                                    | Disabled                                            | HTTP 401 Challenge                              |  |  |  |  |  |
| 🕂 🦳 Images                                                      |                                                                                                    |                                                     |                                                 |  |  |  |  |  |
| 庄 🦳 Scripts                                                     |                                                                                                    |                                                     |                                                 |  |  |  |  |  |
| 🕂 🦳 Secure                                                      |                                                                                                    |                                                     |                                                 |  |  |  |  |  |
| In particular the<br>built-in <b>IUSR</b> ac<br>account is a me | ater include a number of chang<br>way anonymous website acce<br>count replaces the legacy IUSI<br>ember of the Users group and<br>ire anonymous website access | ss operates has<br>R_MachineName<br>you will NOT no | changed. The<br>account. This<br>rmally need to |  |  |  |  |  |
|                                                                 | et/page.aspx/140/understanding                                                                                                    | g-the-built-in-use                                  | r-and-group-                                    |  |  |  |  |  |

21. Navigate to **Logging** and configure the IIS logging settings appropriate to your organisation.

**Tip:** IIS logging should normally be enabled. This feature can be very useful when troubleshooting any website problems in the future.

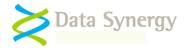

# Using a remote SQL Server

The walkthrough above describes a configuration where the website and database are located on the same physical server. This approach allows the Network Service account to be used to access the database. The following section explains, briefly, the changes necessary to configure the website to operate with a SQL server located on another server.

# You can ignore this section if the web server and SQL server are running on the same server.

This section assumes that both the web server and SQL server are members of the **same Windows domain.** The procedure below replaces the Network Service account with a standard domain user account.

To create this account proceed as follows:

- 1. Open the Active Directory Users and Computers snap-in
- 2. Right click on Users and select New\User
- 3. Enter an appropriate username, for instance PowerMAN, and click Next
- 4. Enter an appropriate password (twice)
- 5. Ensure User must change password at next logon is NOT selected
- 6. Select other configuration settings appropriate for your organisation. Typically the account should be configured to avoid password expiry as this will result in the server failing.
- 7. Click Next and then click Finish

The domain user account can now be configured for the PowerMAN5 application pool:

- 8. Open the **IIS Management** snap-in
- 9. Navigate to the **PowerMAN5** application pool
- 10. Right click and select **Properties**
- 11. Navigate to the **Identity** tab
- 12. Select Configurable
- 13. Click Browse and locate the domain user (PowerMAN) account. Click OK
- 14. Enter the appropriate password
- 15. Click **Apply** and enter the password again

Windows 2008: You must also change the Local User Profile option to True.

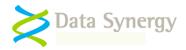

The domain user account must be granted read access to the website files. This is configured as follows:

- 1. Open the IIS Management snap-in
- 2. Navigate to Websites\PowerMAN5
- 3. Locate the Secure folder in the right hand pane
- 4. Right click and select **Permissions**
- 5. Click Add and locate the domain user account (PowerMAN). Click OK
- 6. Select Read (deselect all other options) and then click OK

Finally, the domain user account can be made a member of the **website** role of the database:

- 1. Open SQL Server Management Studio
- 2. Navigate to Security\Logins
- 3. Right click and select New Login
- 4. Click Search
- 5. Locate the recently created domain user account (PowerMAN) and click OK
- 6. Change the default database to PowerMAN5 and click OK again
- 7. Navigate to Databases\PowerMAN5\SecurityUsers
- 8. Right click and select New User
- 9. Click the top search ... button and locate the domain user account
- 10. Select the 'Website' database role
- 11. Click OK

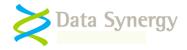

# Configuring PowerMAN Enterprise Website

The majority of the remaining PMES configuration is contained in the website **web.config** file. This is located in the root of the website and can be edited with Notepad or a similar text editor program. The settings in the web.config file are stored in XML format. We recommend that you backup this file before making any changes.

As supplied the file must be manually edited to include the settings appropriate for the installation. A basic PMES server requires relatively few common settings. These are described below:

#### Common web.config settings

| Setting                         | Meaning                                                                                                    |
|---------------------------------|----------------------------------------------------------------------------------------------------|
| RegisteredOrganisation          | The name of the registered organisation. For instance:                                                                                              |
|                                 | Example Corporation Limited                                                                                                    |
| RegisteredProductKey            | The product key. For instance:                                                                                                    |
|                                 | XGHK-GABQ-GDTH-UJKQ-HYJK-DBKY                                                                                                    |
| ConnectionString                | The MS SQL database connection string.                                                                                                    |
|                                 | For a local (default instance) database this is typically:                                                                                          |
|                                 | Data Source=localhost;Initial<br>Catalog=PowerMan5;Integrated Security=True                                                                         |
|                                 | For a <b>local</b> database instance called 'SqlExpress' this would be:                                                                             |
|                                 | Data Source=.\SqlExpress;Initial Catalog=PowerMan5;<br>Integrated Security=True                                                                     |
|                                 | For a <b>remote</b> database instance called 'SqlExpress' located on a PC called 'Server' this would be:                                            |
|                                 | Data Source=Server\SqlExpress;Initial<br>Catalog=PowerMan5; Integrated Security=True                                                                |
| SiteRoot                        | The URL of the web server.                                                                                                    |
|                                 | e.g. <u>www.examplecorp.com</u> or 192.168.200.10                                                                                                   |
| SecurePath                      | The URL of the secure administration folder. This is prefixed with a tilde character:                                                               |
|                                 | e.g. ~/Secure                                                                                                    |
| IntegratedWindowsAuthentication | The user authentication method. This may be:<br>True – Use integrated Windows authentication<br>False – Use email address + password authentication |
|                                 | e.g. True                                                                                                    |

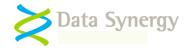

# Email configuration web.config settings

| Setting       | Meaning                                                                                                    |
|---------------|----------------------------------------------------------------------------------------------------|
| BugEmail      | The email address to send website error reports. Please see the section on SMTP server configuration below. This feature is optional.            |
| WebsiteEmail  | e.g. support@yourcompany.com<br>The email account from which to send email bug reports                                                           |
| WebsiteLinai  | and user notifications. If SMTP authentication is enabled<br>on the email server then this must be a recognised<br>account.                      |
|               | e.g. powerman@yourcompany.com                                                                                                    |
| SMTPServer    | The SMTP server used for sending emails. This feature also requires that the BugEmail and WebsiteEmail settings are configured:                  |
|               | e.g. localhost                                                                                                    |
| SMTPUsername  | The username to use for SMTP authentication. This may be blank if authentication is not required.                                                |
| SMTPPassword  | The password to use for SMTP authentication. This may be blank if authentication is not required.                                                |
| SMTPPort      | The TCP port used for SMTP server access. This is normally port 25.                                                                              |
|               | e.g. 25                                                                                                    |
| SMTPEnableSSL | Use SSL to access the SMTP server. This is required by some SMTP servers as an additional security measure. This feature is disabled by default. |
|               | e.g. False                                                                                                    |

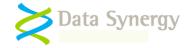

## Advanced web.config settings

The following advanced settings are provided. The default values are typically sufficient but may be amended if required:

| Setting                  | Meaning                                                                                                    |
|--------------------------|----------------------------------------------------------------------------------------------------|
| FriendlyErrorHandler     | This feature allows detailed error reports to be displayed<br>on the server console.<br>e.g. True                                                                                                    |
| CommandTimeoutSecond     | Specifies the SQL database command timeout. This is the<br>period of time a complex operation may take before timing<br>out. 120 seconds is sufficient in almost all cases. If<br>complex operations frequently take longer than this it may<br>indicate a problem with SQL server configuration (disk<br>configuration, memory or indexes)<br>e.g. 120                   |
|                          | e.g. 120                                                                                                    |
| ServerMaintenanceMessage | Defines maintenance message that is displayed to all users at the top of the PMES screen. This is normally blank.                                                                                                    |
|                          | e.g. This server will be unavailable for scheduled maintenance on Tuesday 5 <sup>th</sup> July.                                                                                                    |
| XMLLogPath               | The file system path to log all client XML data uploads.<br>This feature may be used to debug upload problems from<br>the server-side. It should normally be disabled as this<br>feature will impose a performance penalty on the server.<br>The website application pool user (typically Network<br>Service) should have write access to this folder.<br>e.g. D:\PMESXML |
|                          |                                                                                                    |

#### Using a named instance SQL Server

Microsoft SQL server supports both default and named database instances. Named instances permit multiple SQL server engines to be installed on the same server. A default instance has no name and therefore only one default instance can exist per server.

This following Microsoft document explains database instances further:

http://msdn.microsoft.com/en-us/library/aa174516.aspx

The SQL walkthrough in this document assumes that the SQL server is running as a default instance.

To use a specific named database instance the **ConnectionString** setting, stored in the web.config file, must be amended accordingly. For instance to use a remote database instance called 'SqlExpress' this would be:

Data Source=Server\SqlExpress;Initial Catalog=PowerMan5; Integrated Security=True

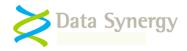

# Minimal web.config settings

At a minimum the following settings must be configured:

- RegisteredOrganisation
- RegisteredProductKey
- SiteRoot

In addition, the following settings may need amendment:

- **ConnectionString** This may need to be changed if the database is located on another server or is not using the default SQL instance
- **SMTPServer, BugEmail and WebsiteEmail** This will need to be configured if you are using the email error reporting feature

The web.config file also includes some additional settings not described above. These are used internally by PMES and should not normally be changed.

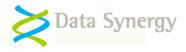

# Securing PowerMAN Website

The following section explains how to secure the website on Windows 2008 or later.

The PMES website incorporates a **Secure** folder that contains tools only for administrator use. The pages within this folder are used to perform the initial online server configuration and to subsequently administer the PMES system. These pages **MUST be secured** as they must not be available for anonymous access. This is typically done using Windows Integrated Authentication.

To disable anonymous access for this folder proceed as follows:

- 1. Open the Internet Information Services (IIS) Management tool (INETMGR.EXE)
- 2. Navigate to Sites
- 3. Locate the PowerMAN5 site and expand the folder tree
- 4. Locate the Secure folder, right click and select Edit Permissions:

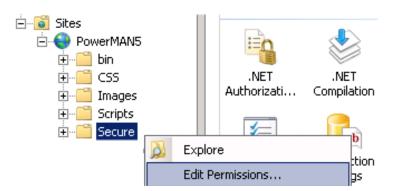

- 5. Select the Security tab
- 6. Click Advanced

On Server 2008:

- 7. Click Changed Permissions
- 8. Un-check 'Include inheritable permissions from this objects parent' and then click OK (if prompted by a warning click Yes) and then OK again

On Server 2012

- 9. Click Disable Inheritance
- 10. Select **Remove all inherited permissions from this object** and then click **OK** (if prompted by a warning click **Yes**)
- 11. Click Edit

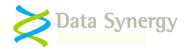

The following dialog should now be visible:

| 3                                                                                                    | Permissions for Secure       | x |  |  |  |  |  |  |
|----------------------------------------------------------------------------------------------------|------------------------------|---|--|--|--|--|--|--|
| Security                                                                                                    |                              |   |  |  |  |  |  |  |
| Object name:                                                                                                    | C:\Websites\PowerMAN5\Secure |   |  |  |  |  |  |  |
| Group or user                                                                                                    | names:                       |   |  |  |  |  |  |  |
| No groups or users have permission to access this object.<br>However, the owner of this object can assign permissions. |                              |   |  |  |  |  |  |  |
|                                                                                                    |                              |   |  |  |  |  |  |  |
|                                                                                                    |                              |   |  |  |  |  |  |  |
|                                                                                                    |                              |   |  |  |  |  |  |  |
|                                                                                                    | Add Remov                    | e |  |  |  |  |  |  |

12. Click Add.

| Tip:   | We     | recommend                                             | you   | create   | а    | specific  | local | group | for | the | PowerMAN   |
|--------|--------|-------------------------------------------------------|-------|----------|------|-----------|-------|-------|-----|-----|------------|
| for th | nis pu | ators. Historica<br>urpose but th<br>Alternatively, y | is ca | n be ine | effe | ective wh | en Us |       |     |     | <b>U</b> 1 |

The following example uses a group called **PowerMAN5 Admin Group.** 

 Locate the users or groups who will be allowed access to the secure website pages. This should include the account used by the PowerMAN5 application pool user (typically Network Service).

For instance Network Service and PowerMAN 5 Admin Group:

| Select Users or Groups                                | x            |
|-------------------------------------------------------|--------------|
| Select this object type:                              |              |
| Users, Groups, or Built-in security principals        | Object Types |
| WIN                                                   | Locations    |
| Enter the object names to select ( <u>examples</u> ): |              |
| NETWORK SERVICE:<br>PowerMAN5 Admin Group             | Check Names  |
| 1                                                     |              |
| Advanced OK                                           | Cancel       |

- 14. Click **OK**
- 15. Confirm the selected groups/users have **Read access** (you can deselect Read & Execute and List Folder Contents)

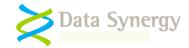

| Permission:                              | s for Secure   |        | x         |
|------------------------------------------|----------------|--------|-----------|
| Security                                 |                |        |           |
| Object name: C:\Websites\Po              | werMAN5\Secure |        |           |
| Group or user names:                     |                |        |           |
| NETWORK SERVICE                          |                |        |           |
|                                          |                |        |           |
|                                          |                |        |           |
|                                          |                |        |           |
|                                          | Add            | Remove |           |
| Permissions for PowerMAN5<br>Admin Group | Allow          | Deny   |           |
| Full control                             |                |        | <u>  </u> |
| Modify                                   |                |        | =         |
| Read & execute                           |                |        |           |
| Read                                     |                |        |           |
|                                          |                |        | Ľ         |
|                                          |                |        |           |
| ОК                                       | Cancel         | Apply  | ,         |

- 16. Click **OK** and close the dialog
- 22. Expand the **Sites** tree and select the **Secure** folder again. In the right hand pane click the **Authentication** icon
- 23. Enable **Windows Authentication** and ensure that that **Anonymous Authentication** is disabled:

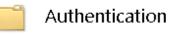

| Name     Status     Response Type       Anonymous Authentication     Disabled       ASP.NET Impersonation     Disabled       Forms Authentication     Disabled       Windows Authentication     Enabled       HTTP 401 Challenge | Group by: No Grouping    | •        |                         |
|----------------------------------------------------------------------------------------------------|--------------------------|----------|-------------------------|
| ASP.NET Impersonation Disabled<br>Forms Authentication Disabled HTTP 302 Login/Redirect                                                                                                    | Name                     | Status   | Response Type           |
| Forms Authentication Disabled HTTP 302 Login/Redirect                                                                                                    | Anonymous Authentication | Disabled |                         |
|                                                                                                    | ASP.NET Impersonation    | Disabled |                         |
| Windows Authentication Enabled HTTP 401 Challenge                                                                                                    | Forms Authentication     | Disabled | HTTP 302 Login/Redirect |
|                                                                                                    | Windows Authentication   | Enabled  | HTTP 401 Challenge      |

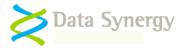

Finally, confirm the security restriction is operational as follows:

24. Open the **Secure** page using the web browser. For instance:

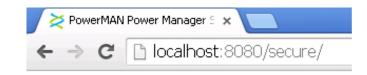

- 25. If prompted, enter your login credentials
- 26. Confirm the page loads normally
- 27. Repeat this check from a remote workstation and confirm the page loads normally for an approved user.
- 28. Finally, log in as another user and confirm the page is NOT accessible.

**Tip:** Please remember the Network Service **MUST** be included in the user list for the website to function correctly. The Users group and the IUSR user account should NOT normally be granted read access to Secure folder.

Alternatively, you could remove or rename the Secure folder for added security. It is not required for day-to-day server use.

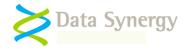

## **Configuring User Authentication (Integrated Windows Authentication)**

The PMES software supports both native and Windows integrated authentication:

1. Native mode (default) - PMES requires an email address and password to authenticate users for non-anonymous reports. This is simpler to setup. The password is stored in an encrypted format in the PMES database.

To enable this mode modify the web.config file setting:

IntegratedWindowsAuthentication = False

2. Windows integrated mode (advanced) - PMES uses the Windows credentials supplied by a compatible Windows browser (Internet Explorer, Chrome and Firefox all support this feature). This allows report access to be seamlessly linked to a Windows logon and avoids the requirement to store any password information in the PMES database.

To enable this mode:

i. Modify the **web.config** file setting:

IntegratedWindowsAuthentication = True

- ii. Open IIS Manager and select the **PowerMAN5** website
- iii. Navigate to **Authentication** and double click.
- iv. Confirm the default authentication for the site: Set **Windows Authentication** to enabled and **Anonymous Authentication** to disabled:

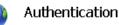

# Group by: No Grouping Name Status Anonymous Authentication Disabled ASP.NET Impersonation Disabled Basic Authentication Disabled Forms Authentication Disabled

v. Click Content View (bottom of screen)

Windows Authentication

vi. Location **PowerStatus.aspx**, right click and select **Switch to Features View.** PostStatus.aspx should now be visible in the left hand pane.

Enabled

- vii. Select PostStatus.aspx in the left hand pane and click Authentication.
- viii. Configure an authentication exception for the PostStatus.aspx file: Set Anonymous Authentication to enabled and set Windows Authentication to disabled.
- ix. Close the Internet Information Services (IIS) Management tool

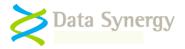

# **Testing Integrated Windows Authentication Mode**

PMES includes a diagnostic feature to resolve problems related to Windows Integrated Authentication mode. To confirm this feature is working correctly please proceed as follows:

- **1.** Logon to a client workstation with a Windows user account. Typically this will be the domain account you wish to use for integrated authentication.
- 2. Open the page <a href="http://yourserver:8080/CurrentIdentity.aspx">http://yourserver:8080/CurrentIdentity.aspx</a>
- **3.** Confirm that PMES displays the Windows username of the currently logged on user

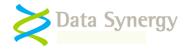

# **PowerMAN Website Testing**

Now that the server has been configured it can be tested. There are several test pages provided to check that the database and website functionality.

Assuming you are testing the server locally you can use the following URL:

http://localhost:8080/statictest.htm

This page should display a message indicating that the web server is functioning. If this process is not successful you must check the basic IIS configuration before proceeding further.

**Tip:** If the web server does not display the static test page it may be because you have forgotten to grant the PowerMAN5 application pool read access to the website root folder.

Similarly, after the web server has been checked you can confirm the database is functioning using the following URL:

http://localhost:8080/servercheck.aspx

If the system is correctly configured this will report: **Server is available** 

**Tip:** If the server does not respond you may need to investigate the cause of the problem. The most common problems are caused by incorrectly configured database connections or security settings. The **servercheck.aspx** page uses a stored procedure called **upServerCheckInfo.** You (or a suitably qualified DBA) can use the **SQL Server Profiler** tool to trace the website access to this procedure and determine the cause of the problem.

If the **statictest.htm** page check is successful but the **servercheck.aspx** page fails, this may be because the wrong ASP.NET framework is selected in the application pool or a required IIS/ASP.NET component is missing. Please check the preceding sections to confirm the correct configuration.

#### Checking Website Security

Before proceeding further it is essential to verify the security of the PMES system. Assuming the installation steps above have been followed you can do this as follows from **another** computer (not the server) using arbitrary user credentials:

- Check the page <u>http://yourserver:8080</u> is available to any user
- Check the page <u>http://yourserver:8080/Secure</u> is only accessible to the user/group(s) you have selected
- If Windows Integrated Authentication mode is enabled check that the page <u>http://yourserver:8080/CurrentIdentity.aspx</u> displays the Windows username of the current logged on user

This step completes the basic configuration of the PMES system. Most day-to-day configuration and management can now be performed using the website itself.

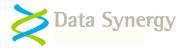

## SMTP Configuration (Email and error reporting)

PowerMAN Enterprise Server allows users to file error reports in the event on a server problem. These are sent by email and may be investigated using the server database and IIS logs. This feature is optional.

To use this feature you must configure the **SMTPServer**, **BugEmail and WebsiteEmail** settings in the web.config file. You can test the email notification using a webpage located in the secure area. To use this feature proceed as follows:

- 1. Navigate to <a href="http://yourserver:8080/Secure/ServerTools.aspx">http://yourserver:8080/Secure/ServerTools.aspx</a>
- 2. Click the **Test** link
- 3. Confirm a test email is delivered (this may take several minutes)

#### PowerMAN Power Manager Server Tools

| Setting                                    | Value                                                                                                    |  |
|--------------------------------------------|----------------------------------------------------------------------------------------------------|--|
| ConnectionString<br>SMTPServer<br>BugEmail | Data Source=Localhost;Initial Catalog=PowerMAN5;Integrated Security=<br>smtp.companyname.com<br>support@datasynergy.co.uk Test |  |

Application Pool Identity domain\powermanuser

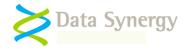

# Configure PowerMAN Enterprise Server for your organisation

Before proceeding to configure the system for your own organisation please:

- Obtain a PowerMAN client software product key (this is different to the PMES server PID)
- Decide if you wish to allow anonymous access to view the management reports
- Decide if you wish to use PMES native (email address + password) or Windows integrated user authentication. This is configured with the WindowsIntegratedAuthentication setting in the PMES web.config file.
- Decide if you wish to manually create reporting sites (groups) or automatically create them using the workstation's Active Directory tree (requires client 5.2.6 or later)
- Decide which currency to use for reporting estimated energy costs

**Tip:** Anonymous access to the management reporting tool allows the system to be used by a variety of users without configuring a specific login. Anonymous access does not allow any configuration changes to be made. Anonymous access is usually used when customers evaluate the PowerMAN hosted reporting system as it simplifies initial configuration and allows the reporting system to be quickly shared by a number of users.

To configure PMES for your organisation proceed as follows:

- 1. Open the Secure configuration page: http://yourserver:8080/Secure
- 2. Enter your organisation name and PowerMAN client software product key
- 3. Select the appropriate settings for anonymous access and reporting currency
- 4. Click Create

#### PowerMAN Power Manager Server Configuration

 Configuration
 Server Tools
 Error Log

 Licensed Organisation
 Example Corporation Limited

 License Expiry
 30/04/2009

 License Limits
 100 computers

 Registered
 0 computers

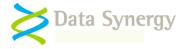

### **Configuring Organisation Logins (Access levels)**

PowerMAN Enterprise Server allows you to configure three distinct user access levels:

- **Anonymous Viewing** Allows any user to use reporting features but not change the system configuration. To access the system the user must know the reporting URL. This feature may be disabled.
- Viewing Only As above but requires pre-authorised user logon
- Site Administration Allows the user to use the reporting features AND to further configure the system.

If you have opted to enable anonymous access this means that the anonymous user (without a specific login) has the Viewing Only access level.

### Organisation Configuration

| Organisation                   | Product Key                                     | Created    | Expires    |                                       |
|--------------------------------|-------------------------------------------------|------------|------------|---------------------------------------|
| Example Corporation<br>Limited | <u>HYJK-DBBY-XGHK-GABQ-</u><br><u>GQKK-UJKL</u> | 31/03/2008 | 31/03/2009 | <u>Logins Rename</u><br>Access Delete |

To create a new user login proceed as follows:

- 1. Click Logins
- 2. Enter the required login email address and password (or a qualified username if using Windows integrated authentication)
- 3. Select an appropriate access level
- 4. Click Create

### Example Corporation Limited Logon Administration

| Create New User  | Logon            |
|------------------|------------------|
| Email Address    | user@example.com |
| Initial Password | •••••            |
| Access Level     | Viewing Only     |
| Create           |                  |

**Tip:** When Windows integrated mode is enabled the qualified user name should be entered instead of an email address (no password is required). This is of the format:

domain\username

A helper page is provided to display the current qualified user name as communicated by the browser. Please visit the following page to display the current logon:

http://yourserver:8080/currentidentity.aspx

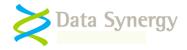

### **Configuring Anonymous Access**

To change the anonymous access feature proceed as follows:

- 1. Open the Configuration Tab
- 2. Select the appropriate viewing setting (and optionally update sub-sites):

| Anonymous Viewing | 🗹 Permitted 🛛 🕥 | Save |
|-------------------|-----------------|------|
|-------------------|-----------------|------|

3. Click Save

## **Configuring Automatic Site Creation (AD Integration)**

PMES allows reporting sites (groups) to be manually created or automatically created based upon the workstation Active Directory tree. This feature requires client version 5.2.6 or later. The reporting site is created based upon the workstations AD 'distinguished name (DN)'. For instance the computer PC2723 could have the DN:

CN=PC2723,OU=Workstations,OU=Management,OU=Head Office Staff,OU=Departments,DC=Customer,DC=local

This would place the workstation in the following reporting location:

#### Root -> Departments -> Head Office Staff -> Management -> Workstations

When automatic site creation is enabled PowerMAN will automatically generate any necessary reporting sub-sites and arrange them accordingly. This feature is disabled if the workstation is located within a sub-site that has auto move disabled.

To enable this feature proceed as follows:

- 1. Click the organisation name. This will open the root site summary page.
- 2. Open the Configuration Tab
- 3. Locate the Auto Site Create feature

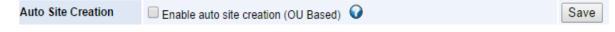

- 4. Select Enable auto site creation
- 5. Click Save

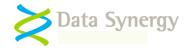

### PMES Server Error Log

PMES includes an error log feature. This is accessible from the /Secure area and records both minor and serious server errors for later review. This feature can be useful for debugging PMES configuration problems.

**TIP:** It is quite normal for some client upload operations to timeout during busy periods or when only partial data is uploaded. These errors are typically associated with PostStatus.aspx. Please contact Data Synergy Technical for further information on specific error messages.

#### PowerMAN Power Manager Server Error Log

Configuration Server Tools Error Log

Important: The error log is for Technical Support use. It is normal for some errors (especially PostStatus data upload timeouts) to be logged during normal operation. This does not indicate a fault.

| Export Sho             | w last 20    | errors from: 07/08/2010 until 14/08/2010                                          | Refresh                                                                                                    |
|------------------------|--------------|-----------------------------------------------------------------------------------|----------------------------------------------------------------------------------------------------|
| Date/Time              | FunctionName | Description                                                                       | ExtraInfo                                                                                                    |
| 14/08/2010<br>20:18:44 | Throw        | Unexpected end of file while parsing Name has occurred. Line<br>16, position 841. | http://pmstats.org:8080/PostStatus.aspx?ClientGUID={4f3a2f9b-<br>a3bf-4f3a-b7cd-0019d1561109}&SiteGUID={4f3a2f9b-a3bf-<br>4f3a-b7cd-35b23c9eb8ae} |
| 14/08/2010<br>19:41:38 | Throw        | Unexpected end of file while parsing Name has occurred. Line 16, position 841.    | http://pmstats.org:8080/PostStatus.aspx?ClientGUID={4f3a2f9b-<br>a3bf-4f3a-b7cd-0019d1561109}&SiteGUID={4f3a2f9b-a3bf-<br>4f3a-b7cd-35b23c9eb8ae} |

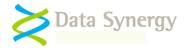

### **Temporary Website Maintenance (Server Offline)**

PowerMAN Enterprise Server incorporates a simple feature that can be used to notify users if the server is temporarily unavailable for maintenance. You may wish to enable this feature if you are performing a software upgrade or other maintenance task. To notify users proceed as follows:

- 1. Locate the App\_Offline.xxx file in the root of the website
- 2. Rename it to **App\_Offline.htm**
- 3. Remember to rename the file to App\_Offline.xxx when your offline task is complete

This technique is explained further in the following Microsoft document:

http://msdn.microsoft.com/en-us/library/bb398992.aspx

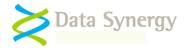

# **SQL** Database Optimization and maintenance

There are several additional steps required to ensure reliable and optimal functioning of the PMES MS SQL database:

- Database backup strategy
- Database optimization strategy
- Database configuration

### **Database Backups**

As supplied the PowerMAN5 database is configured to use the **Simple Recovery Model**. This model is simple to configure but may result in some data loss in the event of a server malfunction. In this model any data changed after the last backup is subject to possible loss. In many scenarios the minor discontinuity in the logged data that would result from a malfunction may be acceptable.

**Tip:** When it would be unacceptable to lose any PowerMAN data the solution is to use the **Full Recovery Model.** This stores separate database and transaction log backups to an alternative physical location and means that it is possible to restore all database changes since the last full backup. This approach, although more complicated, may also be appropriate for your system. It is your responsibility to configure the necessary transaction log backups.

The following Microsoft article provides additional guidance on selecting the appropriate backup strategy:

http://msdn.microsoft.com/en-us/library/aa173531.aspx

#### You must decide the appropriate database backup strategy for your PMES deployment.

The following steps describe a procedure to configure regular backups using the Simple Recovery Model:

- 1. Open SQL Server Management Studio
- 2. Navigate to Management\Maintenance Plans
- 3. Right click and select New Maintenance Plan

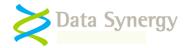

| 🗄 🚞 Databases        |                         |
|----------------------|-------------------------|
| 🕀 🧰 Security         |                         |
| 표 🚞 Server Objects   |                         |
| 🕀 🧰 Replication      |                         |
| 🖃 🚞 Management       |                         |
| 📄 Maintenance P      |                         |
| 🗉 📄 SQL Server Log   | New Maintenance Plan    |
|                      | Maria Di Maria          |
| 👻 Activity Monito    | Maintenance Plan Wizard |
| 👫 Database Mail      | Minuel Bintanes         |
| Distributed Tra      | View History            |
|                      |                         |
| 🚮 Full-Text Searc    | Reports •               |
| 🕀 🧰 Legacy           |                         |
| NetCartier Contin    | Refresh                 |
| INOTIFICATION Servic |                         |

4. Enter an appropriate plan name: **PowerMAN5 Simple Backup** 

| New Mainter | nance Plan              | ×   |
|-------------|-------------------------|-----|
| Name:       | PowerMAN5 Simple Backup |     |
|             | OK                      | cel |
|             |                         |     |

- 5. Drag the 'Backup Database Task' to the main pane (located bottom right)
- 6. Right click on the task and select Edit

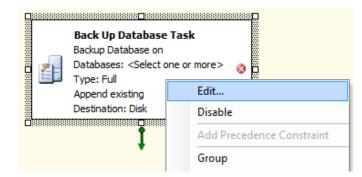

- 7. Select the PowerMAN5 database
- 8. Select an appropriate backup location e.g. <u>\Backups\Databases\PowerMAN5</u>
- 9. Click OK

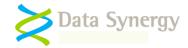

| 🛃 Back Up Database Task                  |                               |  |  |
|------------------------------------------|-------------------------------|--|--|
| Connection:                              | Local server connection       |  |  |
| Backup type:                             | Full                          |  |  |
| Database(s):                             | Specific databases            |  |  |
| Backup component                         |                               |  |  |
| Oatabase                                 |                               |  |  |
| Files and filegrou                       | ps:                           |  |  |
| Oreate a backup file for every database  |                               |  |  |
| Create a sub-directory for each database |                               |  |  |
| Folder:                                  | \\Backups\Databases\PowerMAN5 |  |  |
| Backup file extension                    | : bak                         |  |  |
| Verify backup integrity                  |                               |  |  |
|                                          | OK Cancel View T-SQL Help     |  |  |

- 10. Click the Calendar icon
- 11. Select an appropriate backup schedule and click OK. (Typically the backup should occur once per day)

**Important:** Adequate database backups are essential to avoid unacceptable data loss. You are responsible for configuring a suitable backup strategy. When configuring the backup system you should consider the possibility of hardware failure on the server. You can mitigate this problem by configuring the backup to a remote location. The ideal time to configure a backup is between 8 and 10pm. This is usually after most client computers have been switched off and before midnight when any active computers will start to report data.

It is not necessary to keep historic backups forever and in practice only the last few backups (for instance the last 7 days) need to be retained.

### **Database Optimisation**

The PowerMAN database makes extensive use of indexes to improve performance. Over time these can become fragmented which can lead to a decrease in performance and website timeouts. It is good practice to periodically optimize these indexes. This can be done either by reorganising or rebuilding the indexes. Each technique has both advantages and disadvantages. These are discussed further in the following Microsoft article:

http://msdn.microsoft.com/en-us/library/aa964133(SQL.90).aspx

The most appropriate technique will depend upon the size of your PowerMAN database and the level of index fragmentation. The following procedure explains how to configure the indexes to rebuild once per week. This technique, which will make the database temporarily inaccessible, is the simplest technique to ensure optimal performance.

You must determine the most appropriate database optimisation technique for your server. This decision is primarily determined by the size of the database and the amount of database downtime you will accept. In many scenarios it would be acceptable to optimize the indexes less frequently than once per week.

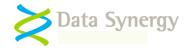

To configure the database to rebuild the indexes once per week proceed as follows:

- 1. Open SQL Server Management Studio
- 2. Navigate to Management/Maintenance Plans
- 3. Right click and select New Maintenance Plan
- 4. Enter an appropriate plan name: **PowerMAN5 Index Task**
- 5. Drag the 'Rebuild Index Task' to the main pane
- 6. Right click on the task and select **Edit**
- 7. Select the **PowerMAN5** database
- 8. Select Tables and Views and click OK
- 9. Click the Calendar icon
- 10. Select an appropriate backup **schedule** and click **OK**. (Typically the index rebuild should occur once per week)

**Important:** It is easy to overlook the importance of effective index optimization. The strategy above is probably excessive for most standard databases but will result in regularly optimized databases indexes. As the database may be inaccessible during the index rebuild operation this task should normally be carried out during a regular maintenance period or when the server is not required.

### Database Server Configuration

PMES is designed to have low hardware resource requirements. Smaller PMES systems (<10,000 workstations) may use SQL Express edition and run with satisfactory performance using a default configuration on desktop (rather than server) class hardware. In such installations no specific database server configuration is required.

In larger PMES systems (database >10GB) it is necessary to use SQL Standard (or Enterprise) edition. In such installations a significant performance improvement may be obtained by correctly configuring the SQL server. The improvement achievable through careful configuration can be several times greater than that obtainable from higher performance server hardware alone. Depending upon system scale the following best practices may deliver significant advantages:

- PMES and TempDB database and transaction log files be located on physically separate drives.
- Backups run during non-peak times (typically after 6pm and before midnight)
- Server RAM be at least 4GB (10,000 workstations), 8 GB (25,000) workstations) or 16GB (50,000 workstations and above)
- All drives have ample free space
- The SQL server is used for SQL alone and no other services (e.g. not IIS, AD etc)

Please contact Data Synergy Technical Support if you require any further advice.

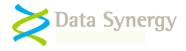

### Manual SQL Database Backup

The PowerMAN SQL database may be manually backed up at any time by following the procedure below:

- 1. Open SQL Server Management Studio
- 2. Navigate to Databases\PowerMAN5
- 3. Right click and select Tasks\Back Up

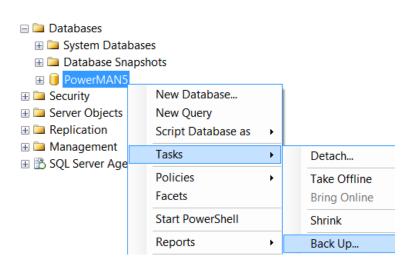

- 4. Select Backup type: Full
- 5. Click Add
- 6. Select an appropriate backup destination folder
- 7. Enter an appropriate backup name: PowerMAN5-Full Database Backup
- 8. Click OK

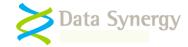

| Source                  |             |                     |      |     |
|-------------------------|-------------|---------------------|------|-----|
| Database:               |             | PowerMAN5           |      | •   |
| Recovery model:         |             | FULL                |      |     |
| Backup type:            |             | Full                |      | •   |
| Copy-only Backup        |             |                     |      |     |
| Backup component:       |             |                     |      |     |
| Oatabase                |             |                     |      |     |
| Files and filegroups:   |             |                     |      |     |
| Backup set              |             |                     |      |     |
| Name:                   | PowerMAN5-F | ull Database Backup | þ    |     |
| Description:            |             |                     |      |     |
| Backup set will expire: |             |                     |      |     |
| After:                  | 0           |                     | days |     |
| On:                     | 01/03/2012  |                     |      |     |
| Destination             |             |                     |      |     |
| Back up to:             | Oisk        |                     | Таре |     |
| d:\PowerMAN5.bak        |             |                     |      | Add |
|                         |             |                     |      |     |

**TIP:** SQL Database backup files can be quite large. Often they will compress very significantly using tools such as ZIP or WinRAR. Please compress SQL backup files before sending them to Data Synergy Technical Support.

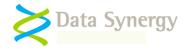

## Troubleshooting PowerMAN Enterprise Server

PowerMAN Enterprise Server (PMES) has undergone many thousands of hours of development and testing. The software is very reliable but problems do sometimes happen. This walkthrough installation in this document makes some basic assumptions about the PMES deployment environment and, in a real-world deployment; additional complications may cause configuration problems. This section describes common problems, how to investigate, and ultimately resolve them.

**Tip:** For security reasons the web.config file supplied with PMES is configured to display only limited client error messages. If you experience problems with the PMES website it can be very helpful to view the problem pages directly on the web server via <u>http://localhost:8080/</u>. If this is not practical you can **temporarily** configure additional error messages to be displayed on client browsers by changing the following setting in the web.config file:

customErrors mode="RemoteOnly" -> customErrors mode="Off"

Please remember that this step will expose your system to additional security threats and should only be performed in a controlled environment.

### Problem: Static test page is not displayed Problem: Website reports – The page cannot be found Problem: Website reports – Server Application Unavailable

The static test page (statictest.htm) is provided to test the basic functionality of the web server. It does not use the SQL database and therefore avoids the additional complications that can occur due to database connectivity problems. If this page does not display please check the following:

- The application pool identity (usually Network Service) has read access to the folder containing the website. If you have configured the application pool to use a domain user account then this account must have read access to the website.
- The server firewall (if running) allows access to the web server (usually port 8080)
- There may be additional useful information in the System and Application event logs

### Problem: /Secure webpage appears blank (and no error is displayed)

This problem can occur when the ConnectionString configuration setting is incorrect. Please review the steps in the Website Testing section above and in particular confirm that the <a href="http://localhost:8080/servercheck.aspx">http://localhost:8080/servercheck.aspx</a> page functions as expected.

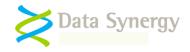

### Problem: .NET Framework v4.0.30319 is not available when creating App Pool OR Website reports - The current identity does not have write access to ...Microsoft.NET\Framework64\v4.0.30319\Temporary ASP.NET Files OR "The page cannot be found" error message when you request an ASPX page OR "HTTP Error 404 - File or Directory not found" error message when you request an ASPX page

This message can be displayed if the Internet Information Service (IIS) was installed after the .NET framework. It indicates that the .NET framework is not correctly registered with IIS. You can correct this problem by executing the following OS specific command:

32-bit OS: %windir%\ Microsoft.NET\Framework64\v4.0.30319\aspnet\_regiis.exe -i

or

64-bit OS: %windir%\Microsoft.NET\Framework64\v4.0.30319\aspnet\_regiis.exe -i

If this step is necessary please also remember to check that the correct .NET framework is configured for the website (in the ASP.NET tab).

NB: Microsoft have announced that Server 2008 will be the last 32-bit release. All future releases are expected to be 64-bit only.

### Problem: Servercheck.aspx takes excessive time (>1 second) to display Problem: Servercheck.aspx reports - An error has occurred while establishing a connection to the server (or similar)

This class of problem is usually associated with database connectivity issues. This may be because the database server is not accessible or because the security configuration is incorrect. The following may be helpful:

- If the problem is sporadic please consider other tasks the server may be doing. If the computer hosting the SQL server is used for other services please consider providing a separate sever for the PowerMAN database. The database must reliably respond in <5 seconds for PowerMAN clients to be able to successfully log data.</li>
- Check the network connection from the IIS server to the SQL server
- Check the application pool identity (usually Network Service for local databases and a domain user account for remote databases) is a member of the Website database role.
- Disable 'friendly' error messages (see below) and review the detailed error data reported. It may also be helpful to check tblErrorLog in the PowerMAN5 database.

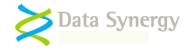

# Problem: Website reports - Sorry. A website error was detected. This cause of this error has been logged and will be investigated

This error is generated when the PMES software encounters an error. The most common cause of this problem is a timeout accessing the database. This can happen due to incorrect database configuration or under very heavy database load conditions. PowerMAN logs most errors (except timeouts) in the tblErrorLog database table. You can query this table to determine the cause of the error.

To investigate the cause of this error further you can also disable the 'friendly' error message and configure PMES to display the full error message. This information may be useful to Technical Support.

To display detailed error information:

- Edit the web.config file and change the value of the FriendlyErrorHandler to 'False'. This will allow detailed error reports to be displayed on the server console.
- To enable display detailed error information on remote browsers (not necessary for localhost) you can edit the web.config file and change the customErrors 'mode' setting from "RemoteOnly" to "Off".

Please remember that both of these changes will make the PMES server less secure. They should only be performed under controlled conditions and certainly not when the PMES server is accessible from the internet.

### Problem: Non-specific database connectivity problem

Database connectivity issues can sometimes be difficult to resolve. The basic PMES configuration is quite simple but complexity can dramatically increase if the SQL server is located in a remote location or either server is shared with other services.

To re-cap, the general configuration is normally as follows:

- 1. The website is run in the context of a separate application pool
- 2. This application pool uses a specific user account (often Network Service).
- 3. The user account must have Read access to the website root folder
- 4. The user account must be a member of the Website database role

You can investigate connectivity problems using a combination of the following steps:

- Check the basic configuration above. In particular confirm the identity used for the application pool and that this user account has the necessary file system and database access
- If you have recently made configuration changes it can sometimes help to recycle the application pool and restart the IIS service. This is described elsewhere in this document.
- Use the <u>http://localhost:8080/secure/ServerIdentity.aspx</u> to confirm the identity that the web server is currently using. This should match that configured in the application pool
- Use the <u>http://localhost:8080/ServerCheck.aspx</u> page to confirm the database connection is operational

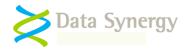

- Use the SQL Server Profiler tool to monitor the IIS interaction with the SQL server. This can often expose security related problems.
- If PMES displays the 'friendly' error page consider disabling this feature (see above) to see more detailed error information.

#### Problem: Website displays - Service Unavailable

This message is displayed when the PowerMAN5 application pool is incorrectly configured. This message may also be displayed if the application pool has recently been re-configured to use a domain user account. Please check the following:

- The application pool identity is correctly configured. If a domain user account is being used try re-entering the password.
- The application pool identity (domain user) is a member of the local **IIS\_WPG** group
- After making any changes you can restart the application pool by right clicking on it and selecting **Recycle**.
- Similarly it can sometime help, after making several related changes, to restart the website or even IIS itself. This can be done by right clicking on the site and selecting **Stop** and then **Start**. To restart IIS right click on Internet Information Services and select **All Tasks/Restart IIS**
- There may be additional useful information in the System event log

# Problem: The website reports an exception obtaining permission of type 'System.Web.AspNetHostingPermission'

This problem can occur when the SQL database is located on a remote server and the application pool is operating under the identity of a domain user. To resolve the problem change the application pool setting **Load User Profile** to **True**.

| Idle Time-out (minutes)  | 20   |   |
|--------------------------|------|---|
| Load User Profile        | True | · |
| Maximum Worker Processes | 1    |   |

# Problem: Computers appear to be reporting correctly but are not showing on the reporting system

OR The SQL database contains data but this is not visible in the web-based reports

This problem can happen if the SiteGUID being used by client computers is not registered on the server. In this situation data is still logged correctly but is not displayed.

To register a SiteGUID with the system proceed as follows:

Login to the reporting system (or click 'Super User' on the secure administration page)

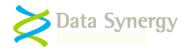

- Navigate to the site you wish to use as the parent of the new site-site
- Click Add / Move Site
- Enter the new SiteGUID including the {braces} and a suitable site name
- Click Add / Create Site

# Problem: How do I migrate from the PowerMAN hosted reporting system to the (on-premise) PowerMAN Enterprise Server system?

Many organisations use the hosted PowerMAN reporting system for either evaluation purposes or as a complete live system. The hosted platform has many advantages and is generally cost effective for organisations with less than approximately 2,000 computers. In some situations it may be desirable to move from the hosted environment to the on-premise PowerMAN Enterprise Server (PMES) system. Data Synergy offer a free data transfer service for customers upgrading to PMES. The following procedure explains the transfer procedure for a live installation that is currently using the hosted reporting platform:

Setup your own PMES server using the blank database supplied.

- 1. Confirm the system is working with test data. The simplest way to do this is to manually configure a single PC to report to the server using Local Group Policy. Confirm the PMES server is working satisfactorily
- 2. Stop the IIS server e.g. not accepting data from clients. Confirm that the website is inaccessible
- Prevent the clients from reporting to the hosted system. The best way to do this (if possible) is via the external firewall by blocking pmstats.org. If this is not possible please contact Technical Support
- 4. Confirm that data has stopped flowing to the hosted system this should happen instantly
- 5. Ask Data Synergy Technical Support to prepare a database export
- 6. Restore the exported database to your SQL server replacing the test database previously used
- 7. Update the client settings to use the new (private) reporting server
- 8. Allow clients to start reporting to private server. This will happen after the next client reboot or PowerMAN service restart

NB: The most important step is point 2. This is vital to ensure that the changeover is clean. There are 28 days (by default) from this point before there is any risk of data discontinuity.

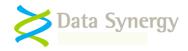

# Problem: How do I migrate from the (on-premise) PowerMAN Enterprise Server reporting system to the hosted PowerMAN reporting system?

Data Synergy offer a free data transfer service for customers transferring to the hosted reporting system from PMES. The following procedure explains the transfer procedure for a live installation that is currently using PMES. The procedure is very similar to that described above for transfer to PMES:

- 1. Disable your existing PMES server. The easiest way to do this is to disable the IIS website or block traffic with the server's local firewall
- 2. The client software will continue to record data locally and periodically attempt to transfer this to the server. This is harmless. Do NOT configure your client software to report to our hosted system just yet
- 3. Backup your local PMES database and compress it (ZIP is ideal)
- 4. Email Data Synergy Technical Support the compressed database. If the database is too large to email please contact Technical Support for advice
- 5. We will extract the data from your database and load it into the hosted system
- 6. We will then confirm the hosted system is ready to accept data from your deployment
- 7. Update the client settings to use the new hosted reporting platform (pmstats.org)
- 8. Allow clients to start reporting to hosted system (for instance by unblocking the external firewall). Data will start to flow after the next client reboot or PowerMAN service restart

# NB: The most important step is point 2. This is vital to ensure that the changeover is clean. There are 28 days (by default) from this point before there is any risk of data discontinuity.

# Problem: How do I migrate a PowerMAN Enterprise Server (PMES) system from one server to another?

To move the PowerMAN PMES IIS web component to another IIS server proceed as follows:

- 1. Disable your existing PMES server. The easiest way to do this is to disable the IIS website or block traffic with the server's local firewall
- 2. Install PMES on the new server following the instructions in the Platform Installation Guide
- 3. Configure the appropriate settings (including SQL database 'connection string') in the web.config file
- 4. Update the client settings to use the new reporting server address
- 5. Allow clients to start reporting to hosted system. This will happen after the next client reboot or PowerMAN service restart

# NB: The most important step is point 1. This is vital to ensure that the changeover is clean. There are 28 days (by default) from this point before there is any risk of data discontinuity

To move the PowerMAN SQL database to another SQL server proceed as follows:

- 1. Disable your existing PMES server. The easiest way to do this is to disable the IIS website or block traffic with the server's local firewall
- 2. Backup the SQL database following the instructions in the PMES Platform Installation Guide
- 3. Restore the database to the new SQL server
- 4. Update the SQL database 'connection string' in the web.config file to point to the new SQL server
- 5. Re-enable the PMES server (for instance restart the website)

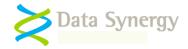

### Problem: Windows Integrated Authentication Mode does not work as expect OR PMES reports 'Unknown User' when Windows Integrated Authentication Mode is enabled

OR The/CurrentIdentity.aspx page displays no username when Windows Integrated Authentication Mode is enabled

This problem can occur when Anonymous Windows authentication is enabled. To disable this proceed as follows:

• On Windows Server 2008/2012: Open **IIS Manager** and select the **PowerMAN5** website. Navigate to **Authentication** and double click. Confirm that **Anonymous Authentication** is disabled.

#### Problem: The PMES website does not operate correctly with Internet Explorer 10

This problem can occur if the Windows server hosting PMES has not been updated. IE10 is not recognised by the built-in ASP.NET browser definition files. This problem can be resolved by installing any pending Windows updates. The specific update that resolves this problem is available from the following link:

http://support.microsoft.com/kb/2600088

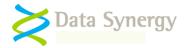

# Appendix A: PowerMAN5 Database Creation Script

Advanced SQL administrators may wish to create the PowerMAN5 database using a SQL script rather than by restoring the pre-supplied database backup file. A script is supplied in the **advanced** folder of the PMES distribution. To create the databases using a scripted method proceed as follows:

- 1. Open SQL Server Management Studio
- 1. Open the supplied SQL script file. This is located in the **Advanced** folder of the PMES distribution. Two versions of the script are provided:

PM54 Create 2008.sql – Script for SQL Server 2008/2012 PM54 Create 2014.sql – Script for SQL Server 2014 and later

2. Amend the database and transaction log file locations as required (see diagram below)

NB: In larger deployments (>10,000 workstations) we would recommend best practice is to place these files on separate physical disks. This is not necessary on smaller deployments.

- 3. Click Execute
- 4. Confirm no error messages are reported
- 5. Perform the steps described in the **Database Login Configuration** section above. This will add the user used for the IIS website application pool to the PowerMAN5 database 'website' role
- 6. Perform the subsequent website configuration steps described above

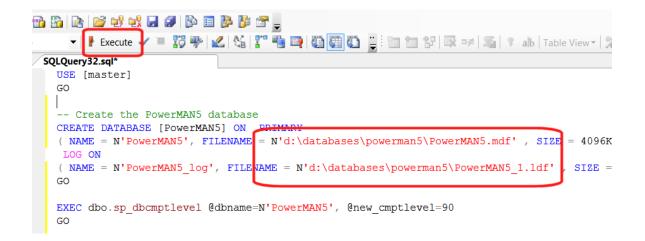

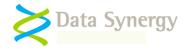

# Appendix B: PowerMAN5 Upgrade Procedure (v5.3.x to v5.4)

To upgrade from PowerMAN Enterprise Server v5.3.x to v5.4 it is necessary to update both the website and the underlying PowerMAN database.

To upgrade the website please follow the procedure below:

- 1. Backup the existing website and, if possible, print the web.config file
- 2. Delete the existing website
- 3. Follow the procedure above to install a new PMES website and configure it appropriately. In some cases it may be useful to refer to the previous web.config file.
- 4. Temporarily disable the website (for instance, stop it using IIS Manager or use the Offline.htm file) before proceeding with the database update below.

Scripts are supplied in the **Advanced** folder of the PMES distribution to update the PowerMAN database. To update the database please proceed as follows:

- 1. Confirm the website has been temporarily disabled
- 2. Open SQL Server Management Studio
- 3. Determine the name of the existing PowerMAN database. It is normally called PowerMAN5. If the database name is not PowerMAN5 then each update script must be amended accordingly. This is explained further below.
- 4. Right click on the database and select New Query
- 5. Enter the command:

EXEC upServerCheckInfo

- 6. Click **Execute**
- 7. Confirm the database is version 5.3. This update is NOT suitable for other releases:

|   | EXEC                 | up | upServerCheckInfo |          |            |
|---|----------------------|----|-------------------|----------|------------|
| < | <                    |    |                   |          |            |
|   | 🛄 Results 📋 Messages |    |                   |          |            |
|   | MajorVersion         |    | Mino              | rVersion | PatchLevel |
|   |                      |    |                   |          |            |

- 8. Backup the existing database to a safe location
- 9. Open the supplied **PM54 Upgrade.sql** script file. This is located in the **Advanced** folder of the PMES distribution.
- 10. If necessary amend the database [name], contained in square brackets, located at the top of the script (see diagram below):

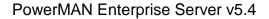

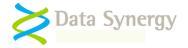

/\*
PowerMAN Enterprise Server Upgrade Script
Update PMES 5.3.x DB to 5.4.0 DB
(c) Data Synergy UK Ltd 2007-2016
Note: This procedure makes minor changes to an existing PMES v5.3.x database
\*/
USE [PowerMAN5]
GO

- 11. Click Execute
- 12. Allow the update to proceed This may take some time on a larger database. Do not cancel the update.
- 13. Confirm no error was reported:

```
📩 Messages
 Dropping constraints from [dbo].[tblSite]
 Dropping constraints from [dbo].[tblSite]
 Dropping [dbo].[upClientGetStatusDetail]
 Refreshing [dbo].[qrySiteSummary]
 Altering [dbo].[upSiteGetWeeklyStatusSummary]
 Refreshing [dbo].[qryClientLiveStatusDetail]
 Altering [dbo].[upSiteGetBestWorstClients]
 Altering [dbo].[upSiteGetBestWorstSubSites]
 Refreshing [dbo].[qryClientStatusSummaryGenerate]
 Refreshing [dbo].[qryOrganisationInfo]
 Refreshing [dbo].[qryClientInfo]
 Altering [dbo].[upServerWeeklyMaintenance]
 Altering [dbo].[upServerCheckInfo]
 Altering [dbo].[upSiteGetStatusSummaryEx]
 Altering [dbo].[upClientGetStatusDetailEx]
 Altering [dbo].[upClientGetDailyStatusSummary]
 Creating [dbo].[upClientGetInfo]
 Creating [dbo].[upSiteGetUniqueClientInfo]
 Refreshing [dbo].[qrySiteInfo]
 Altering [dbo].[upSiteGetDailyStatusSummary]
 Altering [dbo].[upClientDelete]
 Adding constraints to [dbo].[tblSite]
 Altering permissions on [dbo].[upClientGetInfo]
 Altering permissions on [dbo].[upSiteGetUniqueClientInfo]
 The database update succeeded
```

- 14. Re-enable the PowerMAN website
- 15. Confirm the database and website function as expected

**Tip:** The database upgrade is an advanced operation and may take some time to execute. If you are not familiar with Microsoft SQL please contact Technical Support for assistance.

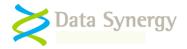

# Appendix C: Very large (>50k workstations) deployments

In very large PowerMAN deployments we recommend that the following SQL database script is executed prior to production deployment.

This modifies the PMES database to conservatively support over 50,000 workstation data years (the data generated by 50,000 workstations in one year). This modification has a small server performance penalty and is therefore not enabled by default. This modification is not recommended for systems with less than 10,000 workstations.

To perform this update proceed as follows:

- 1. Open SQL Server Management Studio
- 2. Open a new query window
- 3. Paste in the SQL script below
- 4. Click Execute

GO

5. Confirm no error messages are reported

```
USE PowerMAN5
GO
ALTER TABLE tblClientStatusDetail
DROP CONSTRAINT PK_tblClientDetail
ALTER TABLE tblClientStatusDetail
ALTER TABLE tblClientStatusDetailId BIGINT NOT NULL
ALTER TABLE tblClientStatusDetail
ADD CONSTRAINT PK_tblClientDetail PRIMARY KEY (ClientStatusDetailId)
ALTER TABLE [dbo].[tblClientStatusDetail] WITH CHECK ADD CONSTRAINT
[FK_tblClientStatusDetail_tblClient] FOREIGN KEY([ClientId])
REFERENCES [dbo].[tblClientStatusDetail] CHECK CONSTRAINT
[FK tblClientStatusDetail_tblClient]
```

**Tip:** This script can be run at any time but will take a considerable time to execute on an existing large database. It will only take a few seconds to execute on an empty database and is therefore best run prior to production deployment.

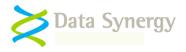

# Appendix D: PowerMAN System Architecture

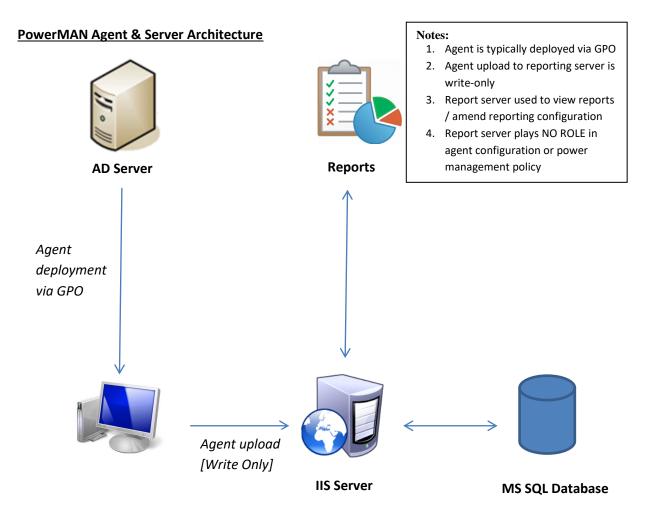

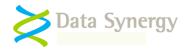

# **Appendix E: Reporting API**

PowerMAN Enterprise Server v5.2.5 introduced an external user authentication API. Release v5.4 extended the API to support demand "pull" reports.

### **Authentication API Operation**

The authentication API may be used to integrate existing intranet systems with the PowerMAN reporting system. The authentication API is available on the hosted (cloud) based system provided by Data Synergy and selected solution resellers. This feature is not available on private PMES installations running in Windows integrated authentication mode.

The authentication API is exposed as two simple web services:

| Method       | Explanation                                                                                                    |
|--------------|----------------------------------------------------------------------------------------------------|
| Query String | A username and password may be passed to the API by using the Username and Password parameters in the query string. For instance the following HTTP GET request:                                                                                         |
|              | e.g. http://yourserver/loginapi.aspx?Username=fred&Password=12345                                                                                                    |
|              | This is less secure than HTTP POST but may be acceptable for internal intranet solutions. This approach is not recommended for the (hosted) PMES system over the public internet.                                                                        |
| HTTP POST    | A username and password may be passed to the API by POSTing the data to the target page. This approach is more secure than the simpler query string approach as the login data is not visible to the user. For instance the following HTTP POST request: |
|              | e.g. <u>http://yourserver/loginapi.aspx</u><br>Content: Username=fred&Password=12345                                                                                                    |

### Authentication API Output

The API is implemented as a simple web service.

• On success, it return OK: followed by a URL to redirect the user to (in the current session):

OK:/SiteSummary.aspx?SiteGUID=e4f3d29b0b444293b58aa4d9d245efff

• On failure, it returns ERR: followed by a brief explanation:

ERR:Unsuccessful logon

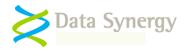

### **Testing Authentication API**

A test page is provided to test queries to the login API. To access the page visit:

http://yourserver/logintest.aspx

To use the test page proceed as follows:

- 1. Open the logintest.aspx page
- 2. Enter appropriate username and password details
- 3. Click the QS button to simulate logon via the query string method
- 4. Click the POST button to simulate logon via the POST method
- 5. The page displays the API result

| email/usernan | пе         |
|---------------|------------|
| •••••         |            |
|               |            |
| Logon QS      | Logon POST |

## **Demand Reporting API Authentication**

The on-demand reporting API may be used to "pull" reports from the reporting system. This may be used to automate or script report requests. The on-demand API is fully integrated with authentication API. This has the following consequences:

| Authentication<br>Required | Consequence                                                                           |
|----------------------------|---------------------------------------------------------------------------------------|
| Νο                         | Anonymous access to "pull" reports is available. It is not necessary to authenticate. |
|                            | NB: Anyone with the appropriate SiteGUID can download reports                         |
| Yes                        | The authentication API must be used prior to making a report request.                 |

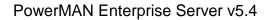

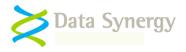

## Demand Reporting API Syntax

The API is implemented by making a GET request to the /SiteSummary.aspx page. The report parameters are specified using the query string. The following parameters are currently supported:

| Parameter | Description                                                                                  |
|-----------|----------------------------------------------------------------------------------------------|
| Report    | Specifies the report type. Currently the only supported value is :                           |
|           | SiteHistorySummary                                                                           |
| StartDate | Define the report start date. If this is omitted the default value is 90 days ago.           |
| EndDate   | Define the report end date. The default is yesterday.                                        |
| Normalise | Specifies if aggregate or normalised data should be returned. The default is aggregate data. |
| Weekly    | Specified if daily or weekly data should be returned. The default is daily data.             |

### For example:

http://yourserver/SiteSummary.aspx?SiteGUID=e4f3d29b0b444293b58aa4d9d
245efff&Report=SiteHistorySummary&StartDate=1/1/2015&EndDate=1/3/2015

http://yourserver/SiteSummary.aspx?SiteGUID=e4f3d29b0b444293b58aa4d9d
245efff&Report=SiteHistorySummary&StartDate=1/1/2015&EndDate=1/3/2015
&Weekly=true

Please note: When "pull" report requests are made outside of a browser (for instance using the WGET command-line tool) the default date/time format for the PowerMAN server is used. The standard PowerMAN hosted reporting system uses European date/time format.